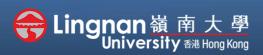

#### Basic | Create a folder and add files to it

| rm, 2017-2018 / BUS-2107-1/CCC-8012-2.201805 (CRN:3,34) | Turn editing on                           |
|---------------------------------------------------------|-------------------------------------------|
|                                                         | Search forums                             |
| 0014 5 1                                                | Advanced search 🕢                         |
| 30 May - 5 June                                         | Latest announcements                      |
| 6 June - 12 June                                        | Add a new topic<br>(No announcements have |
| 13 June - 19 June                                       | been posted yet.)                         |

Step 1 Click 'Turn editing on' (top right).

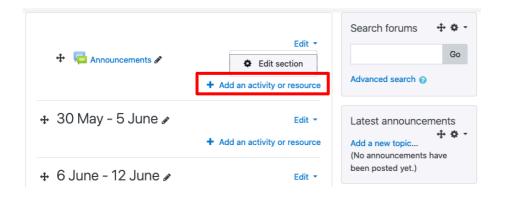

## Step 2

Note: You will see a number of icons – hover your mouse pointer over an icon to see what a particular icon is for. You will see '*Add an activity or resource*'.

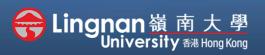

#### Basic | Create a folder and add files to it

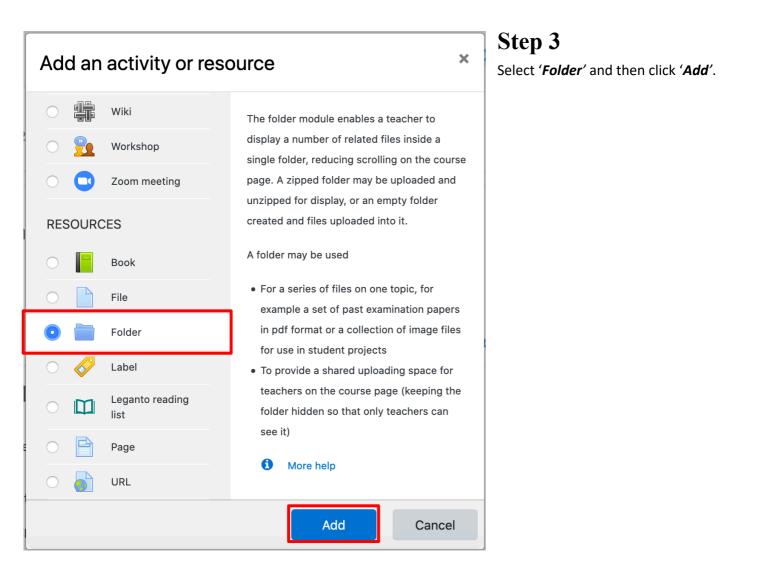

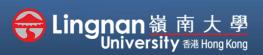

Basic | Create a folder and add files to it

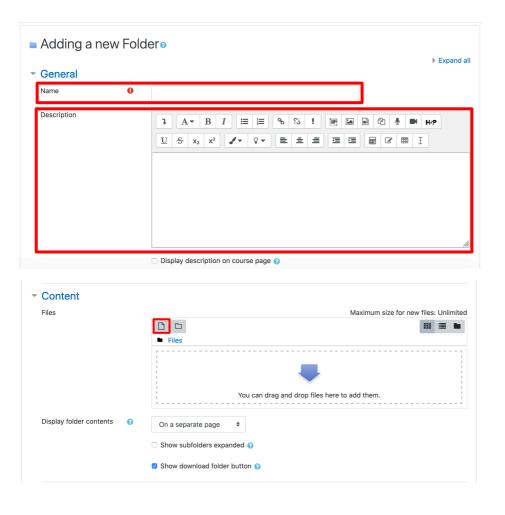

## Step 4

Enter your folder name.

You should add a description for the folder.

Select the '*Add file...*' Button (second figure)

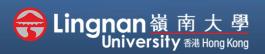

#### Basic | Create a folder and add files to it

| File picker                                                                                                    |                                                                                                    |  | × |
|----------------------------------------------------------------------------------------------------|----------------------------------------------------------------------------------------------------|--|---|
| <ul> <li>fn Server files</li> <li>fn Recent files</li> <li>▲ Upload a file</li> <li>fn Private files</li> <li>▲ URL downloader</li> <li>④ Wikimedia</li> </ul> | Attachment<br>Browse Vo file selected.<br>Save as<br>Author<br>CHAN Sheung Lim William<br>Choose license All rights reserved $\Rightarrow$ |  |   |
|                                                                                                    | Upload this file                                                                                                    |  |   |

### Step 5

The file picker appears. Choose '**Upload a file**' and click the '**Browse...**' button.

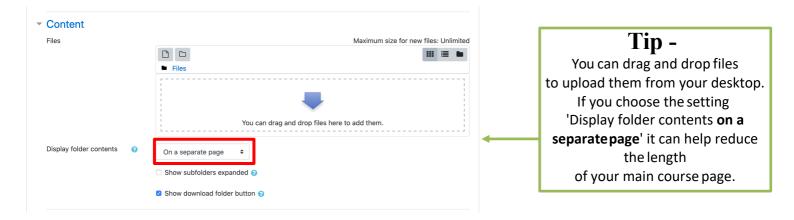

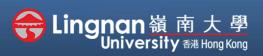

### Basic | Create a folder and add files to it

| ← → • ↑ ◀                                                                                                    | > This PC > Downloads 	v 🖸 Search Do                                                                                     | wnloads          | ٩     |
|----------------------------------------------------------------------------------------------------|----------------------------------------------------------------------------------------------------|------------------|-------|
| Organise 🔹 Ne                                                                                                    | ew folder                                                                                                    |                  | ?     |
|                                                                                                    | Name                                                                                                    | Date modified    |       |
| <ul> <li>Documents</li> <li>Pictures</li> <li>Music</li> <li>Videos</li> <li>OneDrive</li> <li>This PC</li> <li>Network</li> </ul> | <ul> <li>B1_tell_students_about_the_course_upload_outc</li> <li>B1_tell_students_about_the_course_upload_outc</li> </ul> | 9/7/2020 5:06 PM |       |
|                                                                                                    | K     File name:     B2_upload_content_2019 - Chrome !      All Files       Oper                                         | Cancel           | ><br> |

## Step 6

Search the file you would like to upload. Select the '**Open**' button.

| File picker                                                                                                    |                                                                                                    |  | × |
|----------------------------------------------------------------------------------------------------|----------------------------------------------------------------------------------------------------|--|---|
| <ul> <li>fn Server files</li> <li>fn Recent files</li> <li>▲ Upload a file</li> <li>fn Private files</li> <li>▲ URL downloader</li> <li>④ Wikimedia</li> </ul> | Attachment Browse B2_upload_content_2020 - Chrome Safari.docx Save as Author Choose license All rights reserved  Upload this file |  |   |
|                                                                                                    |                                                                                                    |  |   |

### Step 7

Click 'Upload this file'.

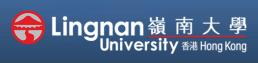

Basic | Create a folder and add files to it

## Step 8

The file picker will be closed automatically when upload completed and the file will appear.

When you click on the file you have uploaded, there is another window pop up. You may choose to **delete** the file.

| Files                   |   |                               | Maximum size for new files: Unlimited |
|-------------------------|---|-------------------------------|---------------------------------------|
|                         |   |                               | III 🗏 🖿                               |
|                         |   | Files                         |                                       |
|                         |   | B2_upload_c                   |                                       |
| Display folder contents | 0 | On a separate page 🔶          |                                       |
|                         |   | □ Show subfolders expanded ?  |                                       |
|                         |   | Show download folder button ? |                                       |

| Edit B2_upload_content_2020 - ×<br>Chrome Safari.docx                                |                          |        |  |  |  |  |  |
|--------------------------------------------------------------------------------------|--------------------------|--------|--|--|--|--|--|
| Download Delete                                                                      |                          |        |  |  |  |  |  |
| Name                                                                                 | B2_upload_content_2020 - |        |  |  |  |  |  |
| Author                                                                               |                          |        |  |  |  |  |  |
| Choose license                                                                       | All rights reserved      | \$     |  |  |  |  |  |
| Path                                                                                 | / ÷                      |        |  |  |  |  |  |
|                                                                                      | Update                   | Cancel |  |  |  |  |  |
|                                                                                      |                          |        |  |  |  |  |  |
| Last modified 13 July 2020, 10:07 PM<br>Created 13 July 2020, 10:07 PM<br>Size 9.4MB |                          |        |  |  |  |  |  |

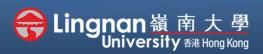

### Basic | Create a folder and add files to it

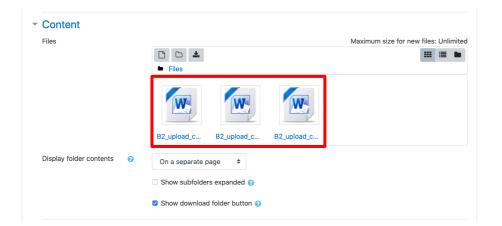

## Step 9

The uploaded files are available. (You can repeat the process to upload multiple files.)

| ▶ | Restrict access |                           |                  |        |  |
|---|-----------------|---------------------------|------------------|--------|--|
| Þ | Tags            |                           |                  |        |  |
| Þ | Competencies    |                           |                  |        |  |
|   |                 | Save and return to course | Save and display | Cancel |  |

## Step 10

After you finished uploading files, click '*Save and display*' to show the '*Folder*' resource you have just created.